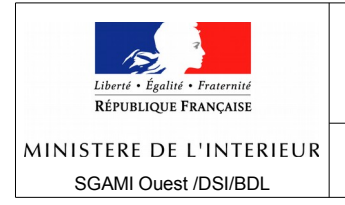

## **Sites IDE et IRE sous ezpublish** *Changement de mot de passe à la 1ère connexion.*

Dans les sites IDE et IRE, lorsqu'un nouveau compte utilisateur est créé, ce compte a le statut « Activé » mais son mot de passe a le **statut « Expiré »**.

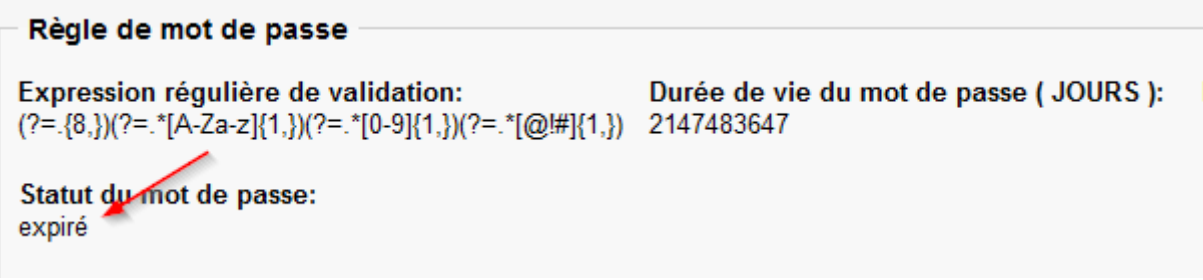

*Affichage d'un compte utilisateur - Mot de passe expiré*

Cette situation se produit également lorsque le mot de passe d'un utilisateur a été modifié par un administrateur en backoffice.

**Lorsque le mot de passe d'un compte a le statut « expiré », aucune connexion au site n'est possible avec ce compte ni en frontoffice ni en backoffice**. Il faut donc que l'utilisateur modifie son mot de passe. Cette action ne peut être faite qu'en frontoffice à l'adresse <adresse du site>/user/login.

## **Les étapes de modification du mot de passe.**

- 1. Appeler le site à l'adresse **<adresse\_du\_site>/user/login**
- 2. Saisir l'identifiant et le mot de passe initial attribués par l'administrateur.

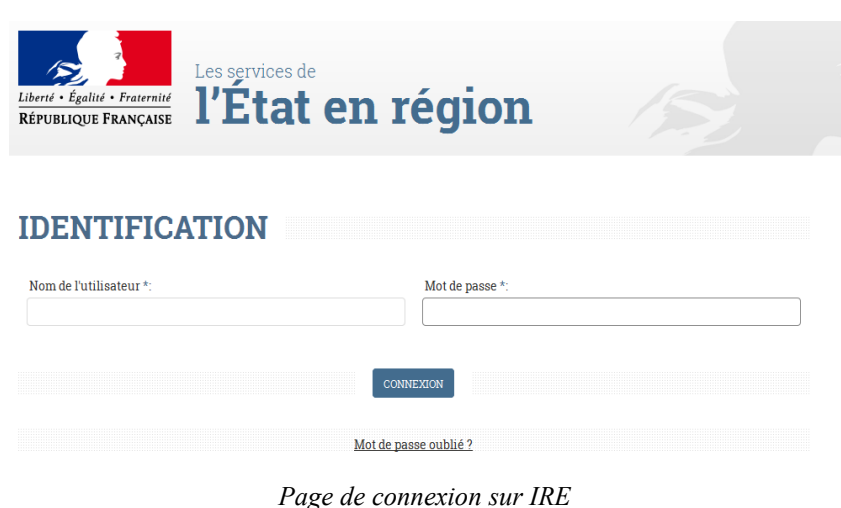

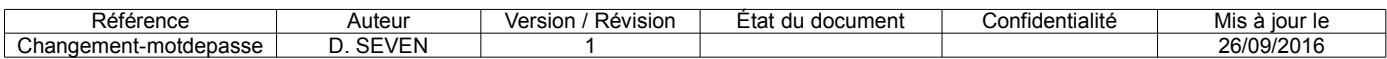

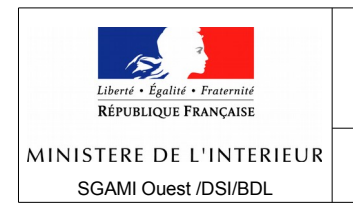

## **ZONE DE DEFENSE OUEST**

3. Un message d'erreur (« firefox a empêché la redirection vers une autre page » par exemple) peut apparaître sur la page. Il correspond en fait à une alerte de sécurité figurant dans tous les navigateurs récents.

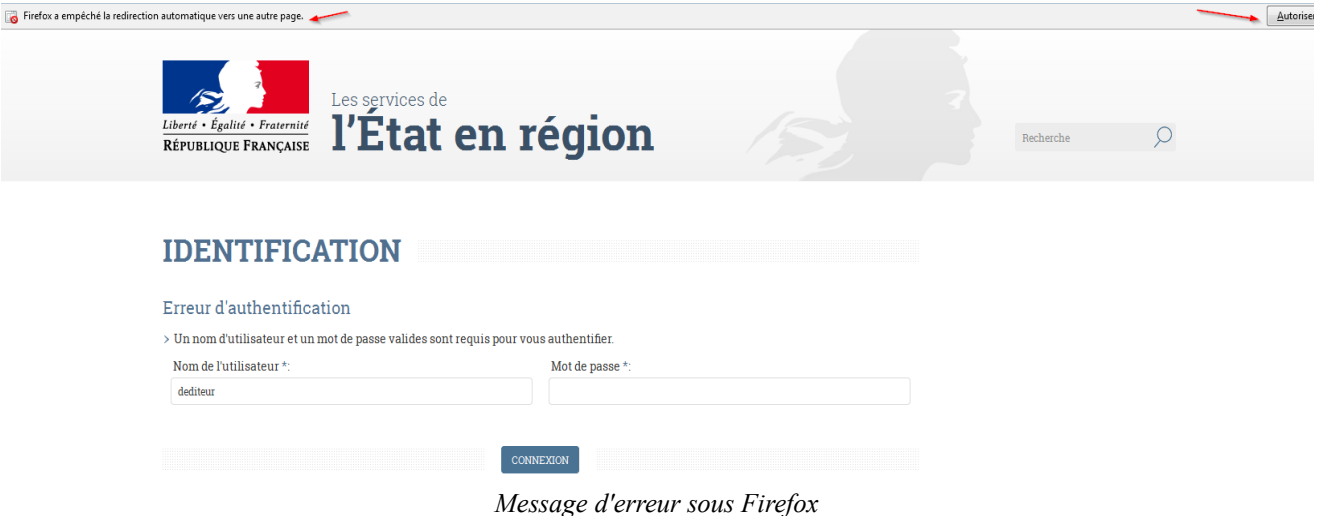

Cette alerte bloque l'accès à la page permettant de changer le mot de passe. Pour poursuivre cette action, il faut cliquer sur le bouton « Autoriser ».

4. La page de changement du mot de passe apparaît.

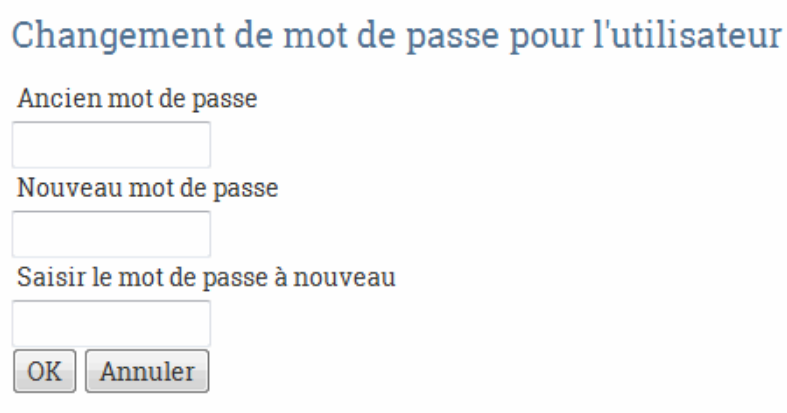

*Page de changement de mot de passe*

Il faut saisir le mot de passe initial puis 2 fois le nouveau mot de passe. **Le nouveau mot de passe doit comporter au minimum 8 caractères avec au moins une lettre au moins un chiffre et au moins un caractère spécial parmi # ! @**

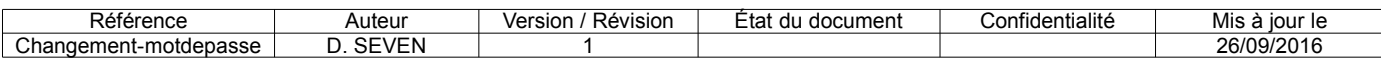

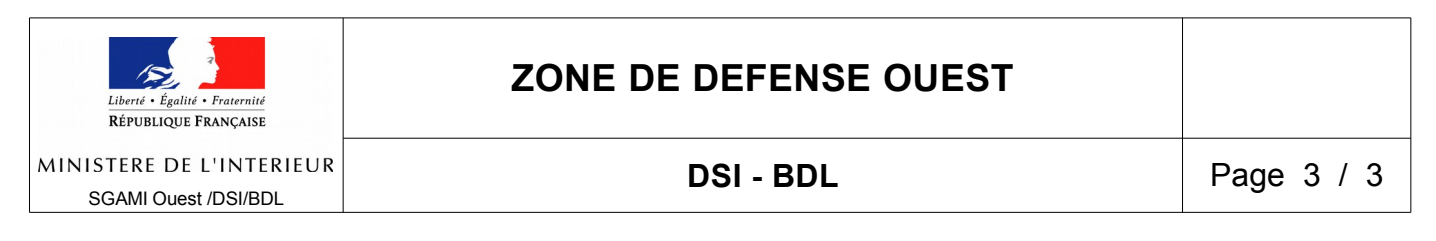

Sur IRE, quand le mot de passe est modifié, l'utilisateur **est** immédiatement connecté.

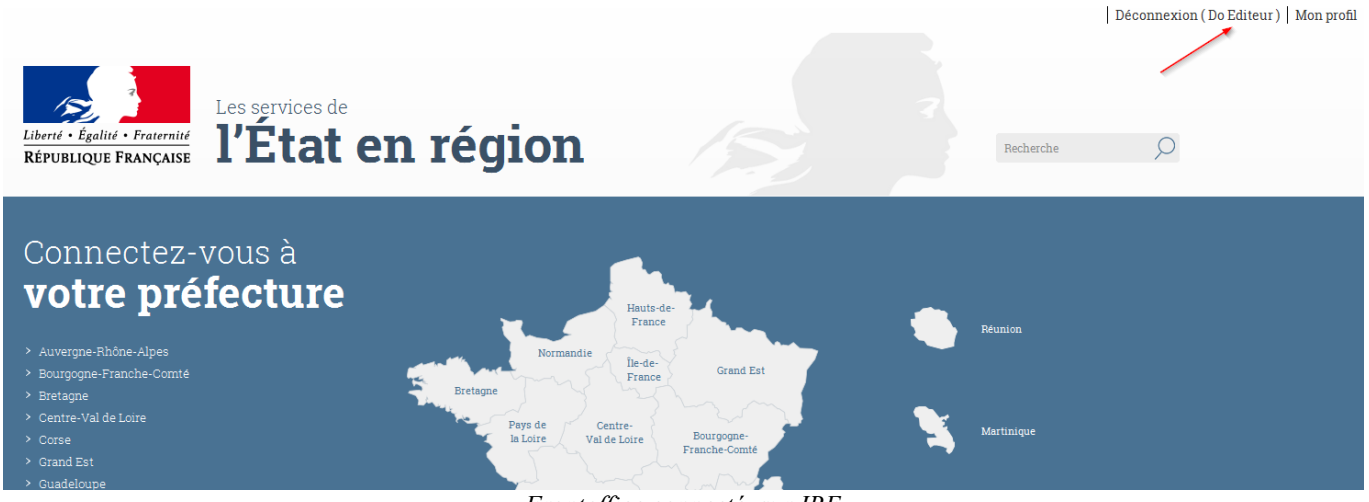

*Frontoffice connecté sur IRE*

Sur IDE (du moins dans sa version actuelle), quand le mot de passe est modifié, l'utilisateur **doit** se connecter (<adresses\_du\_site/user/login).

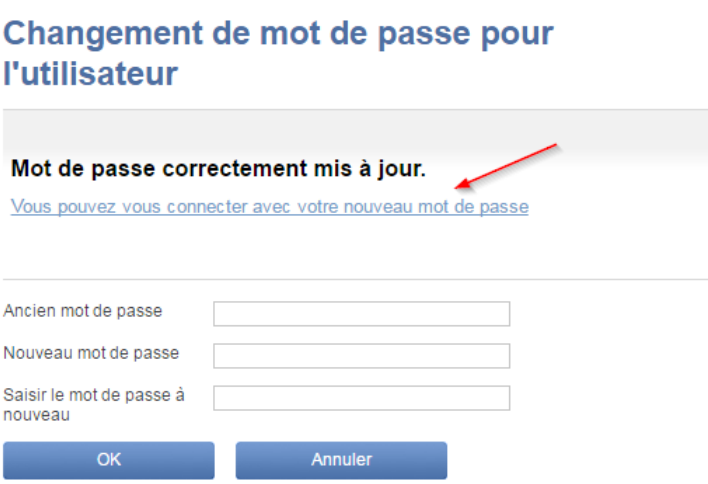

*Mot de passe modifié sur IDE*

## Rappels :

- L'identifiant et le mot de passe sont les mêmes pour le frontoffice et le backoffice.
- Le nouveau mot de passe n'a pas de limite de durée actuellement.
- L'utilisateur peut modifier son mot de passe à tout moment en cliquant sur le lien « Mon profil » en haut à droite (frontoffice) ou en cliquant sur le lien « Modifier le mot de passe » (backoffice).

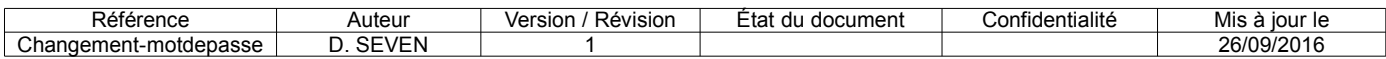